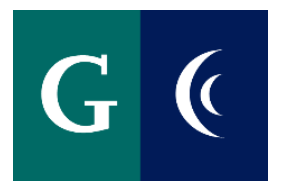

# NEW HIRE ONBOARDING WORKDAY USER GUIDE FOR NEW HIRES

WORKDAY ONBOARDING CHECKLIST

WORKDAY TERMS & SYMBOLS

ONBOARDING TASKS

#### $G$  ( WORKDAY ONBOARDING CHECKLIST

**Welcome to Grossmont-Cuyamaca Community College District!** You will soon receive an email invite from Workday, the online Human Resources (HR)/Payroll System the District uses for all HR and Payroll processes. The invite is sent to the email address you provided upon your initial hiring process. The invite will provide you information on your login credentials and instructions on how to login to Workday to complete your new hire paperwork online.

The Onboarding Checklist below will assist you through the onboarding tasks found in your Workday inbox. Please reference the rest of the Workday Onboarding guide to assist you in navigating through your new hire paperwork online. The hyperlinks included below will take you to the appropriate online user guides or webpages and provide instructions for the various tasks.

If you have questions, you may contact your supervisor, HR (619-644-7572) and/or Payroll (619- 644-7902).

- **Access your Workday self-service web portal:** Follow the directions in the email sent byWorkday.
- **Personal Information:** Confirm and enter Personal Information and Contact Change. The address provided must be a California address and your legal name should match exactly what is on your Social Security card.
- **Social Security Number:** Enter your SSN in the Edit Government ID's section. Non-U.S residents must also complete the Additional Government IDs row.
- **Change Emergency Contacts:** At least one emergency contact and one form of contact must be provided.
- **Complete Form I-9:** Section one and two of the I-9 Form must be completed online no later than the third day of employment. We encourage you to complete the form prior to your start date to avoid delays in yourhiring. \*I-9 Identification Section Two: You will need to provide work authorization documents to HR to be approved to start work. *Please contact Human Resources to schedule an appointment to provide your I-9 verification.*
- **Federal Withholding Elections(W-4):** Complete in Workday. Click here for information.
- **State/Local Withholding Elections:** Complete in Workday. Click here for information.
- **Manage Payment Elections Enrollment (Direct Deposit & Check).** Direct Deposit will require bankinformation.
- **Disability Self-Identification**: Complete as appropriate.
- **Veteran Status Identification**: Complete as appropriate.
- **District Policies and Forms**: Download and review all District policies and forms. Complete and upload the required forms as applicable. Screen shots or images of the completed forms are acceptable forupload.
	- **District Policies and Procedures**
- **Designation of Beneficiary**

**Workers Compensation**

**Alternative Benefits & Plans**

- **California Public Retirement System Membership Verification**
	- **Reciprocal Self-Certification Form**

- **Oath of Allegiance**
- **Employment Screening Forms**: TB Assessment and LiveScan Fingerprints are required for all District employees **except GCCCD students**. TB Assessment and LiveScan results/receipts must be uploaded if available or provided in person no later than ten days after the first day of employment.
- **Job Specific Forms**: These are forms specific to your job. These forms must be completed and uploaded.

## COMPLETE ONBOARDING TASKS

Before you may begin working, you must complete several Onboarding tasks in Workday to get you set up in the system. The steps below will help you through the Onboarding process the first time you access Workday.

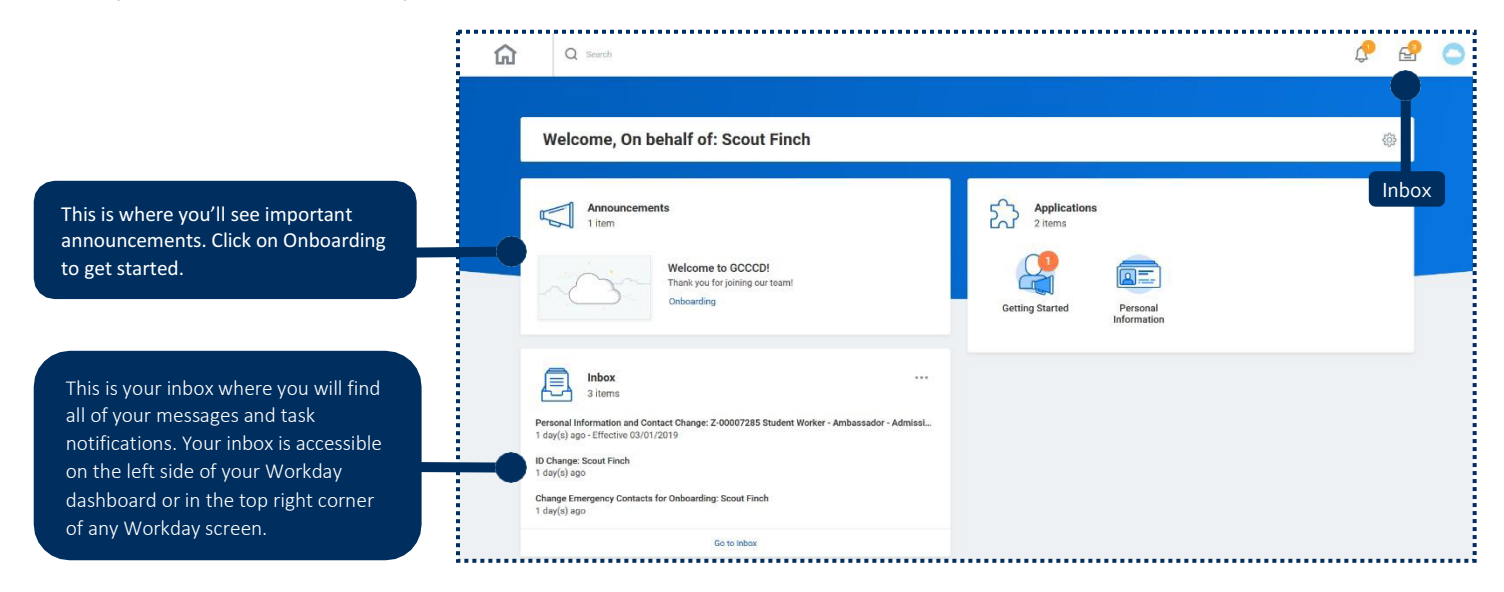

#### ONBOARDING DASHBOARD

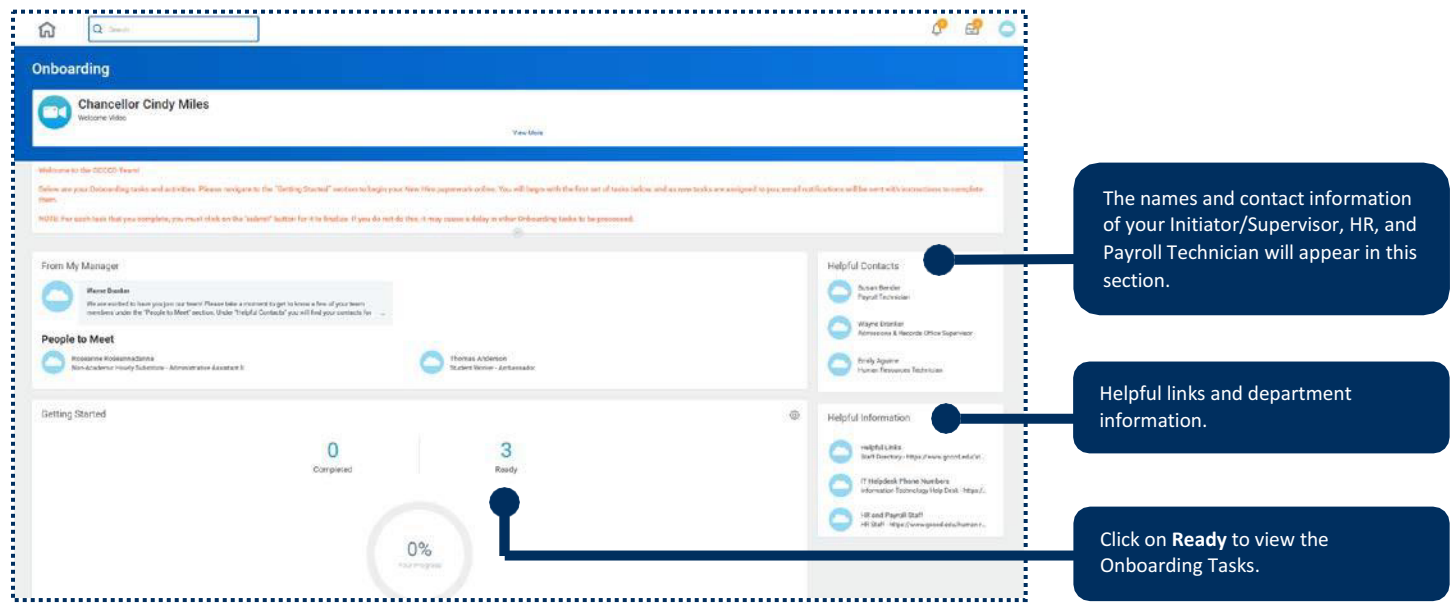

2

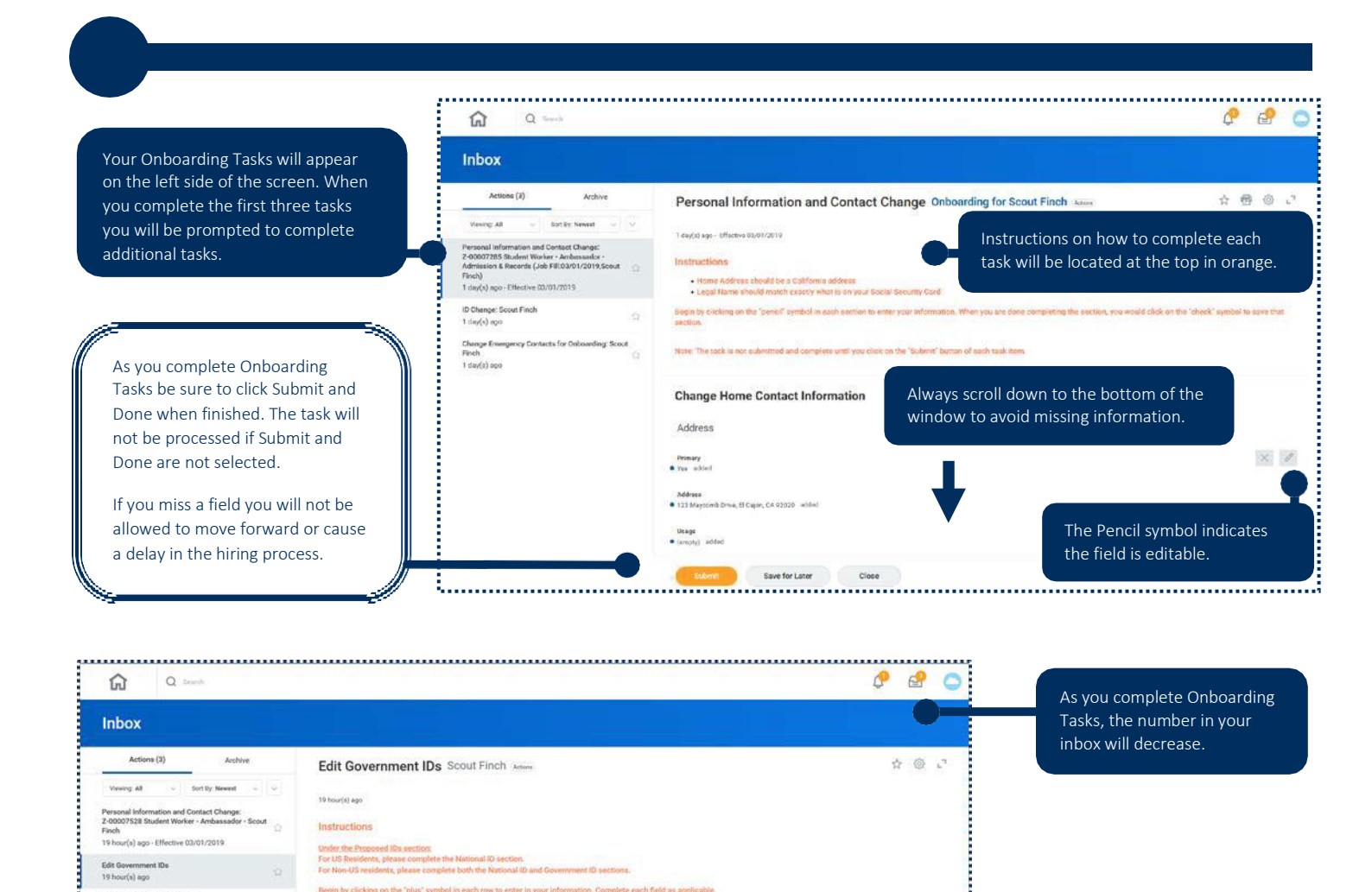

Change Emergency Contacts 19 hour(s) ago

 $\circ$ Proposed IDs  $\overline{\nu} \boxplus \overline{\nu}$ anal IDs O dan The Plus sign will add row \*Country \*National ID Type Current ID Add/Edit ID **Issued Date** items to input required information. 平田い **E** rowing **Identification** # \*Government ID Type Issued Date Expiration Date Verification No Data 

 $\Omega$   $\Omega$  form  $P$   $B$   $O$ Inbox Actions (2) Archive 白色い Edit Government IDs Scout Finch **Veurg AT**  $-$  Sortly finest - 5 Tuesdaluses Personal Information and Contact Ch<br>Z-00007285 Student Worker - Ambas<br>Admission & Records (Job Fill 03/01<br>Finch) *instructions* .<br>Ander the Proposed (Ds sees)<br>For US Residents, please com 1 day(s) ago - Effective 03/01/2019 nease complete<br>mo: idapes com von-US m mant ip section. ID Change: Scout Finch  $1 \text{ day}(n)$  ago Begin by clicking on the "plus" symbol in each row to enter in your information. Complete each field as spokeable Chenge Emergency Contects for Onboarding: Goout<br>Finch  $\alpha$ 1 day(s) ago Proposed IDs eal Du 1 is  $\overline{\tau} \boxplus \mathfrak{c}^*$ 6 Preferred Countries  $\odot$ \*National ID Type Current ID Add/Edit D Issued Date g WI/DO/YYYY E The Prompt symbol will display a list of options to select from. Arktmonal Government (Ds. 11 nors)  $\overline{\tau} \boxplus \tau$  $\odot$  -caster \*Government @ Type **Mantfrontier # Insued Date** Expiration Date Venhoaties No Data -------------Previous IDs j  $r$  ,  $m\neq$ Tip: When "Preferred" is shown as Metional the diam an option it will display the most 1. . . . commonly selected options.

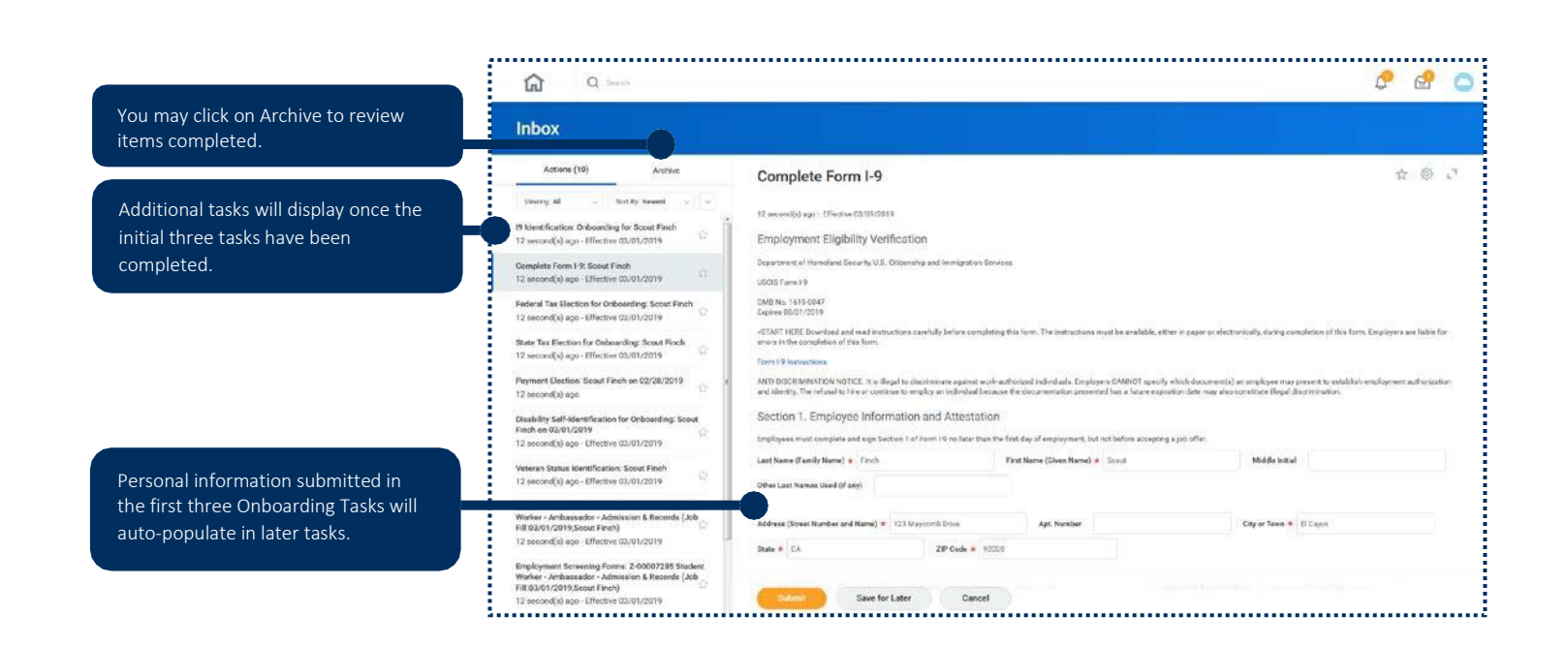

### ONBOARDING FORMS

In the Onboarding Forms section you will be asked to download and review various forms. There are forms that require you to complete and upload to Workday. If a required form is not uploaded you will not be able to move forward in the Onboarding Process.

\*Screen shots and clear photo images will be accepted.

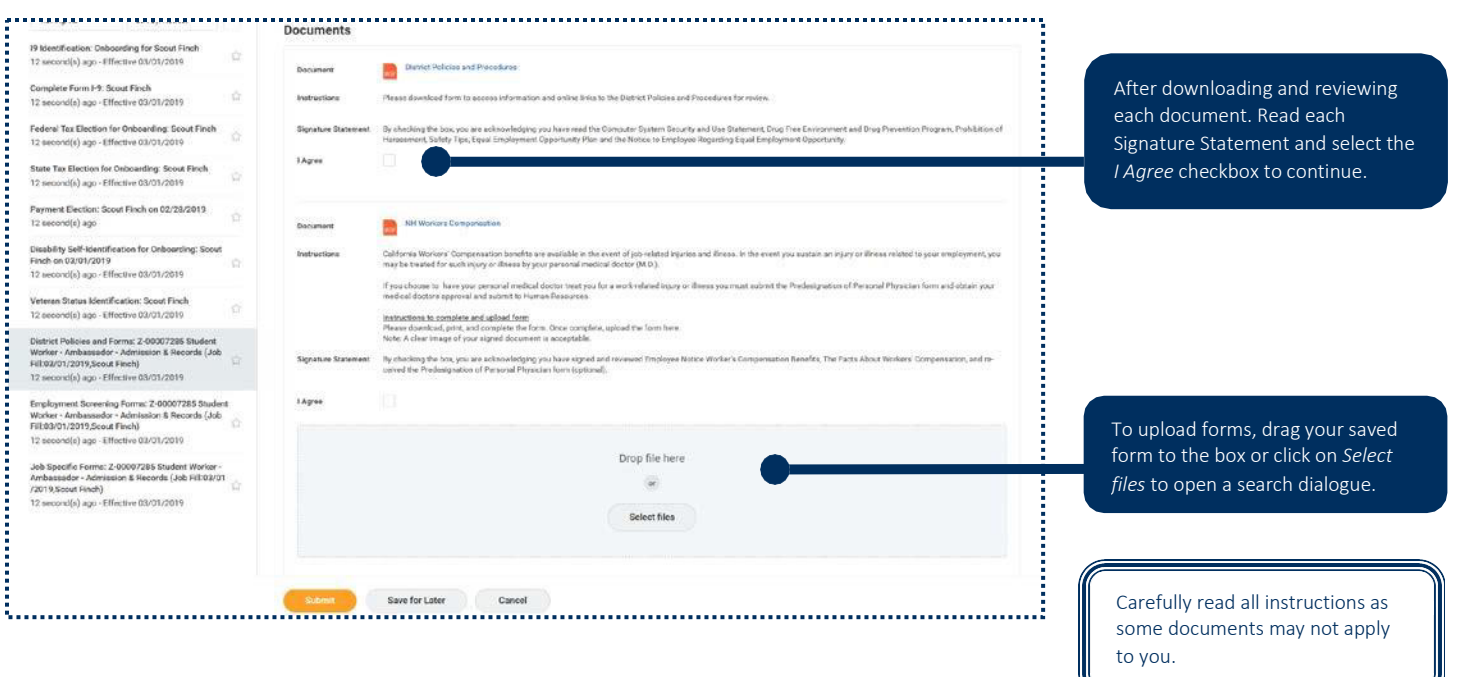

## ONBOARDING DASHBOARD-COMPLETION

To verify you have completed all Onboarding tasks, return to the Onboarding Dashboard by clicking on the home button at the top of the page.

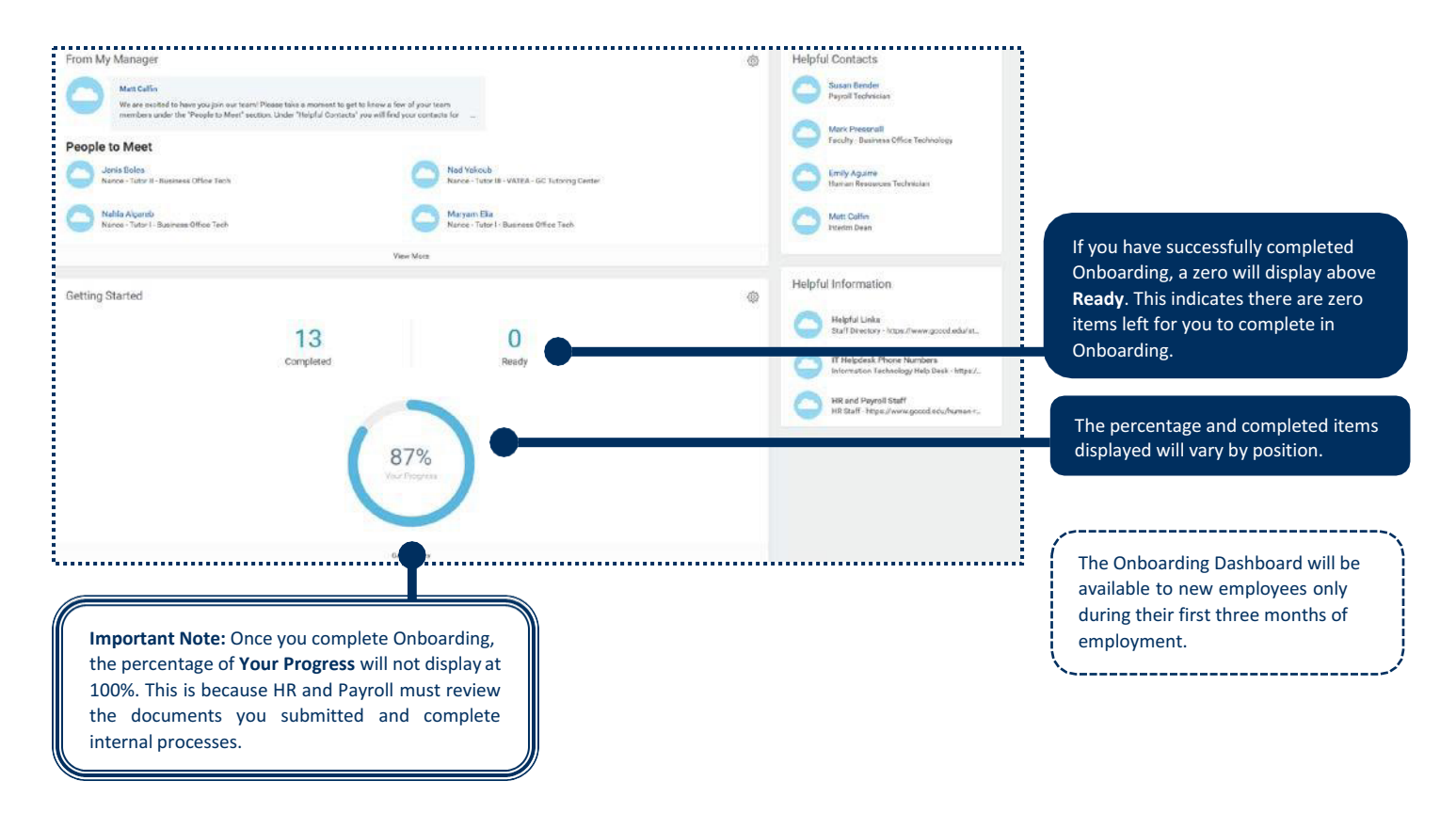